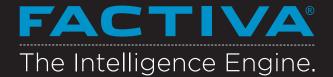

# Free Text Search

Use Free Text Search to explore the full 50+ year Factiva archive of 31,000 sources. With Free Text search, you have full control to build precise searches using a combination of keywords and Dow Jones Intelligent Indexing<sup>™</sup>.

# Selecting a Single Source

- Select the Source category.
- Enter the source name in the text box and click .
- 3 Click the name of the source.

# Searching by Headline

- In the Free Text box, enter the terms that should appear in the headline.
- 5 Click More Options.
- Select Headline from the Search for free text terms in drop-down menu.
- Add any additional search criteria and click Search.

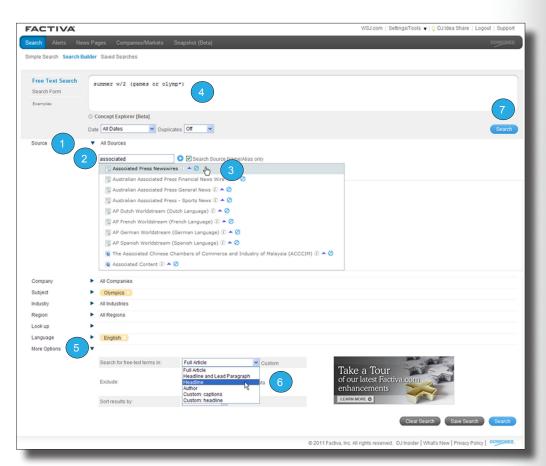

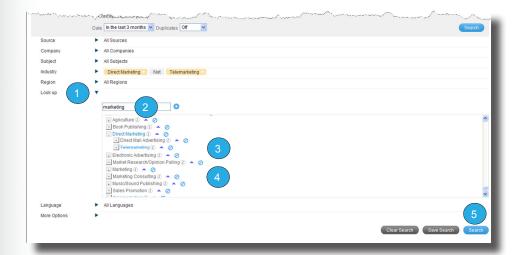

Tip: For guided assistance in building complex searches, use the Search Form link.

# Search with Dow Jones Intelligent Indexing™ terms

- Click ▶ next to Look Up.
- Enter your terms in the text box (e.g. marketing) and click ...
- 3 Click the name of the Dow Jones Intelligent Indexing™ term(s) you would like to add to your search.
- Multiple search terms are automatically connected with OR. Click on OR to change it to AND. To exclude a term, click the or double click on the name of the term.
- 5 Click Search.

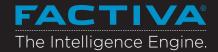

### **Search Operators**

| connector/operator | User to identify items that contain                                                                                    |
|--------------------|----------------------------------------------------------------------------------------------------|
| and                | All the words or phrases you enter. technology spending and Canada                                                     |
| or                 | One or more of the words you enter.  merger or acquisition                                                             |
| not                | Exclude items that contain these words. software <b>not</b> spreadsheets                                               |
| same               | Two words in the same paragraph. vodafone same telecommunications                                                      |
| atleastn           | Words mentioned more than once.<br>atleast5 <i>Microsoft</i><br><b>Note:</b> not available for Alerts                  |
| () (Parentheses)   | Group words together. press releases and (university or instruction or courses)                                        |
| * (asterisk)       | Words with multiple endings of any length. telecom*                                                                    |
|                    | <b>Note:</b> You must enter at least three characters before using *, and * must be entered at the end of a word only. |
| w/n                | Words adjacent to each other in the order specified, within a certain number.  wireless w/3 mobile                     |
| near/n             | Words near another word in any order, within a certain number.                                                         |

**Tip:** The following punctuation marks are optional: hyphens, periods, apostrophes, commas, and the slash (/) character. For example, entering "coca-cola" will retrieve the same results as entering "Coca cola."

Carrefour near5 retail sales

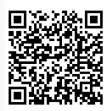

Scan me with your smartphone to learn more.

## **Processing Options**

#### **Headline Display Option**

V

Select All places checkmarks next to all articles on the screen. You can also check individual articles

0

View Selected will display your selections.

Ž.

Headlines with this icon will display articles that include images or graphics.

#### **Article and Headline Display Options**

 $\sim$ 

E-mail Results will let you e-mail articles in a variety of formats (e.g. HTML or Text, Full Article or headline with link to full article).

Format for Printing will open a new browser window with selected headlines or articles specially formatted for printing.

 $\vdash$ 

Format for Saving will open a new browser window with selected headlines or articles in a text-only format.

ŵ

Add to Workspace allows you to save useful articles or citations for later use, until you're ready to print, save, or e-mail these items. You can create 25 workspaces and store 100 items in each.

RTE

RTF will allow you to export headlines, articles and articles with a Table of Contents to your word processor.

PDF

PDF will allow you to export headlines, articles or headline and articles with a Table of Contents in a presentation ready format.

XML

Use this flexible document format for saving and republishing articles in newsletters, intranets or other communication tools.

B

Newsletter Builder lets you create and download Newsletters on the fly in many different formats to share throughout the organization. You can create up to 600 Newsletter editions with up to 100 items in each.

?

Read post-processing FAQs.

**Need More Answers?** Log in to **Factiva** and click Support in the upper-right-hand corner for more answers, faster.

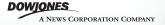